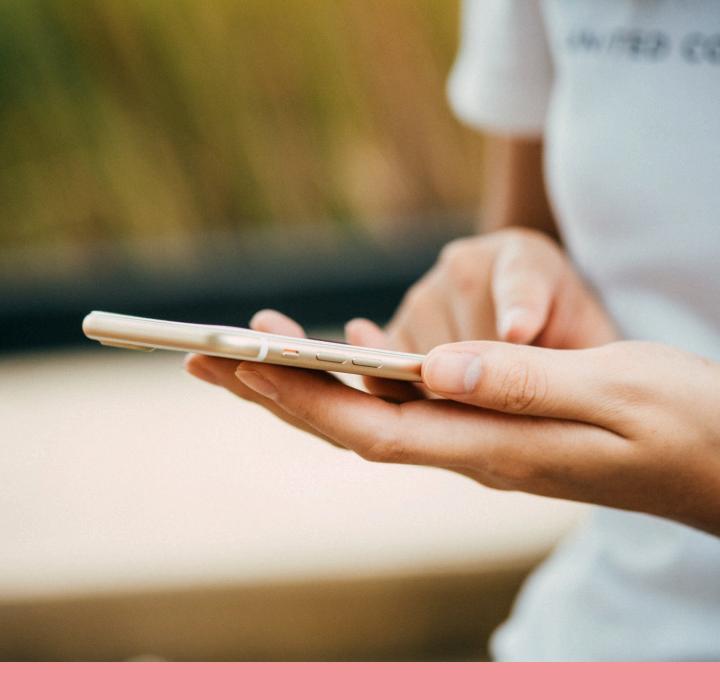

# **MYFITNESSPAL USERGUIDE**

Follow this guide to set your MFP account on your smartphone.

lozlife.com

# METHOD 1: DOWNLOADING THE APP

#### STEP 1

Go to App Store (Apple) or Google Playstore (Android) and search MyFitnessPal.

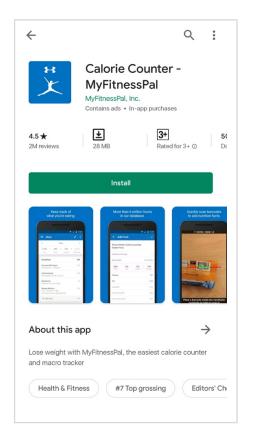

Open your Store, search for MY FITNESS PAL, then tap INSTALL.

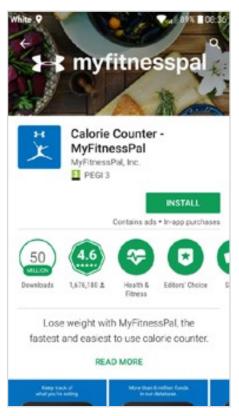

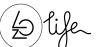

# METHOD 1: SETTING UP AN ACCOUNT

#### **STEP 1: SIGN UP**

Open MPF app.

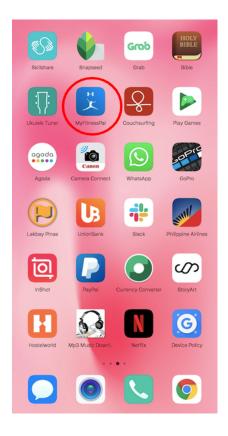

# STEP 2

When you open the app for the first time click the 'Sign Up' button.

Choose either to sign up with email or continue with Facebook.

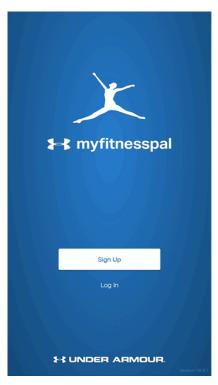

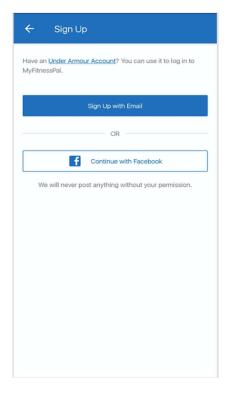

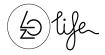

You will be directed to the following pages where you need to answer a few questions. Follow from image 1 to 6:

- 1. Choose your weight-related goal
- 2. Choose activity level
- 3. Enter personal details
- 4. Enter weight and height
- 5. Create a username
- 6. Your account has been created and now you are ready to track

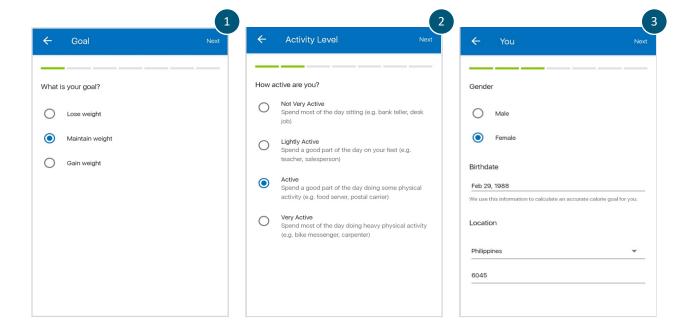

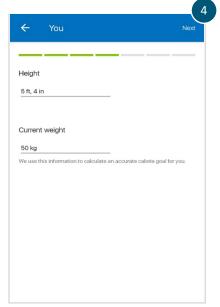

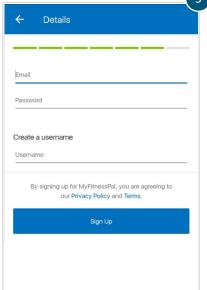

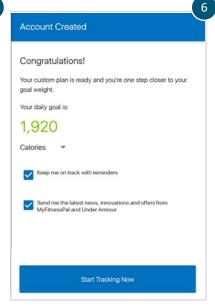

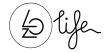

# METHOD 1: SETTING UP AN ACCOUNT

#### STEP 1

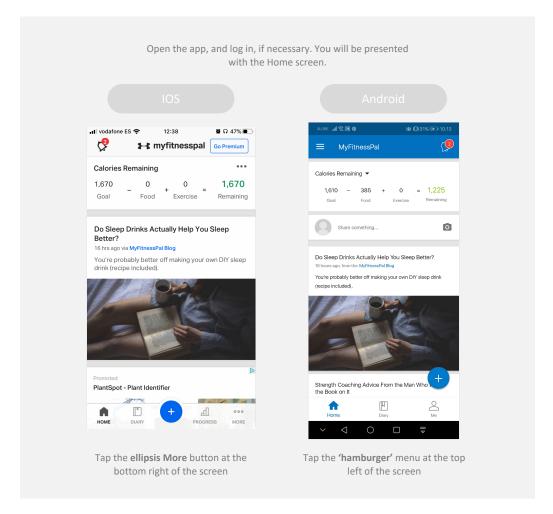

## STEP 2

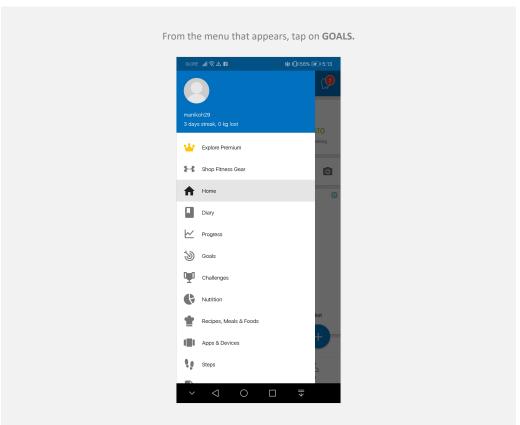

Tap **CALORIE & MACRONUTRIENT GOALS** in the NUTRITION GOALS section.

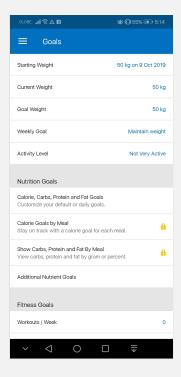

#### STEP 4

To change your calorie goal, tap on **CALORIES**, or to change your macronutrients, tap on any **of Carbohydrates**, **Fat or Protein**.

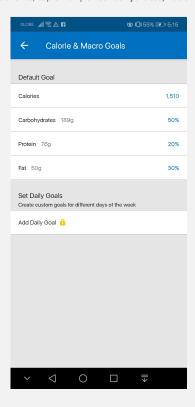

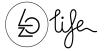

When you have entered your new calorie goal, press  $\checkmark$  in the upper right corner of the number pad. ·내 vodafone ES 중 Calories, Carbs, Protein & Fat Default Goal 1,67d Calories Carbohydrates 167 g 40% Protein 125 g 30% Fat 55 g 30% Set Daily Goals Create custom goals for different days of the week Add Daily Goal 🔒 × Calories 1 2 abc 3 **4** 6ні 5 JKL 6 мио 7 PQRS 8 TUV 9 0  $\otimes$ 

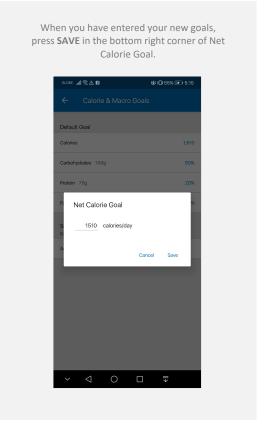

## STEP 6

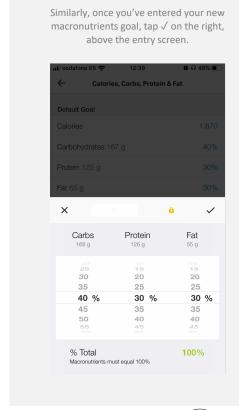

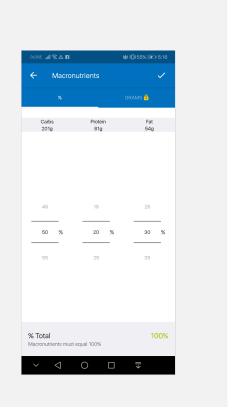

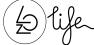

## CHANGING YOUR CALORIES AND MACRONUTRIENTS

Changing your goals in the app is very similar on iOS and Android. Where there are significant differences between the two, instructions are given for below.

#### STEP 1

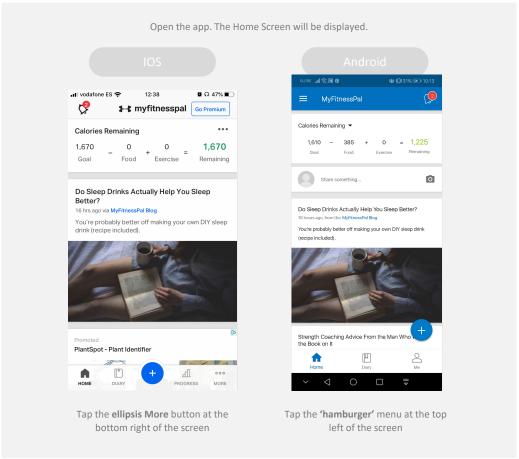

## STEP 2

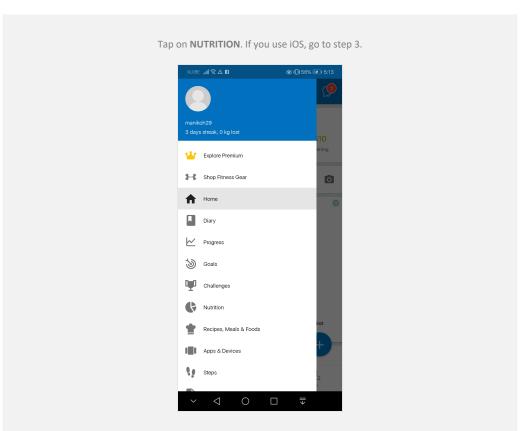

Alternatively, at the bottom of the screen, tap the DIARY icon if it is visible, then tap the pie chart icon at the top right.

#### Android

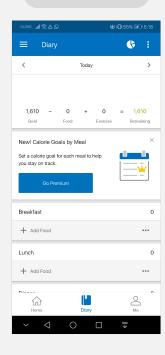

# STEP 3

Select Macros from the top right. You will see a pie chart giving a breakdown of your macronutrient intake and a comparison of today's total consumption against your consumption goal.

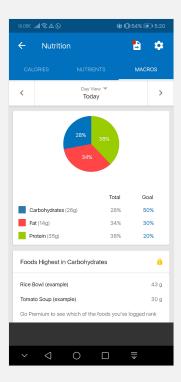

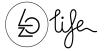

ıns

Tap on any **of Carbohydrates, Fat or Protein** to view more information
about that macronutrient.

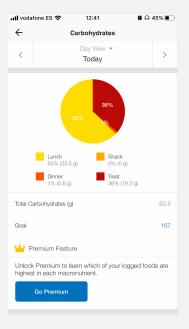

#### Android

Tap on any of the blue % values alongside Carbohydrates, Fat, or Protein. Go to STEP 5a.

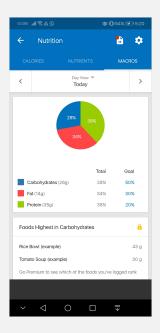

Under the pie chart, tap on GOAL.

#### STEP 5

Click on **CALORIES** to change your calorie target.

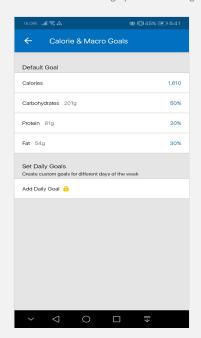

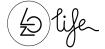

IOS

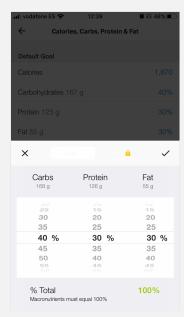

Android

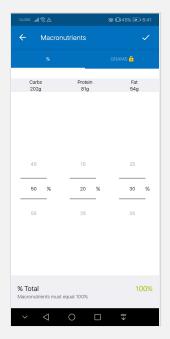

Tapping any one of the macronutrients will enable you to change them all. Remember, macronutrients value must total 100%.

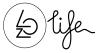

# MYFITNESSPAL: HOW TO USE THE BARCODE SCANNER

#### STEP 1

After you login to your MFP app, in your dashboard, tap the big blue plus sign found in the lower right. It will reveal options to add:

Status, Water, Food,

Exercise and Weight.

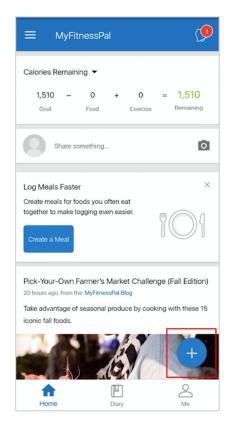

## STEP 2

Tap the food icon in the middle to get to the food diary.

Here you can choose from any of the meals: breakfast, lunch, dinner or snacks. Tap any meal that you want to enter.

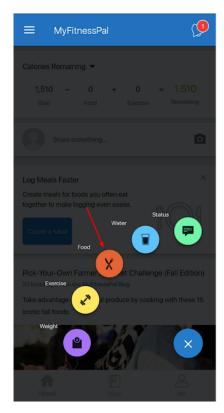

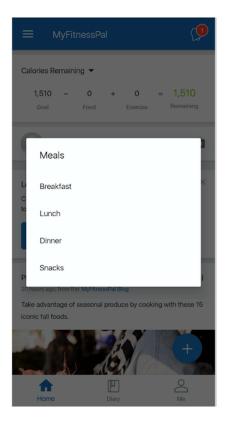

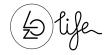

## MYFITNESSPAL: HOW TO USE THE BARCODE SCANNER

#### STEP 3

For example, here you tap
Breakfast meal, it will show
you the recipes, meals,
myfoods tabs under the
breakfast section. Below the
tabs, there's a search box,
location icon and the
barcode scanner icon. Tap
on the barcode scanner icon.

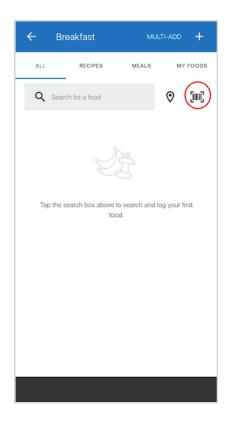

## STEP 4

The phone is now ready to scan any barcodes, so just use your camera to scan it.

After you scanned the barcode, a macro information filed of the recipe will show. Tap the tick in the right top corner and the meal will be added to your diary.

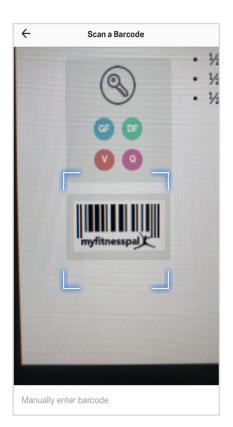

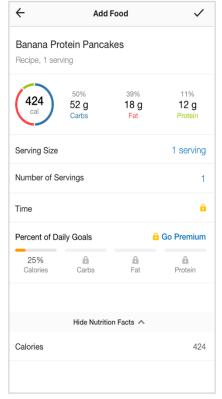

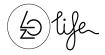